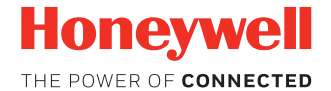

# **Dolphin™ CT40**

**powered by Android™** 

# **Quick Start Guide**

CT40-A7-EN-QS Rev B 10/18

# **Out of the Box**

Make sure that your shipping box contains these items:

- Dolphin CT40 mobile computer (Model CT40-L0N or CT40-L1N)
- Rechargeable 3.8 VDC Li-ion battery
- Hand Strap
- Product documentation

If you ordered accessories for your mobile computer, verify that they are also included with the order. Be sure to keep the original<br>packaging in case you need to return the mobile computer for service.

*Note: CT40-L0N models do not include a WWAN radio.*

# **Memory Card Specifications**

Honeywell recommends the use of Single Level Cell (SLC)<br>industrial grade microSD™ or microSDHC™ memory cards with<br>Dolphin mobile computers for maximum performance and durability. Contact a Honeywell sales representative for additional information on qualified memory card options.

#### <span id="page-2-0"></span>**Mobile Computer Features**

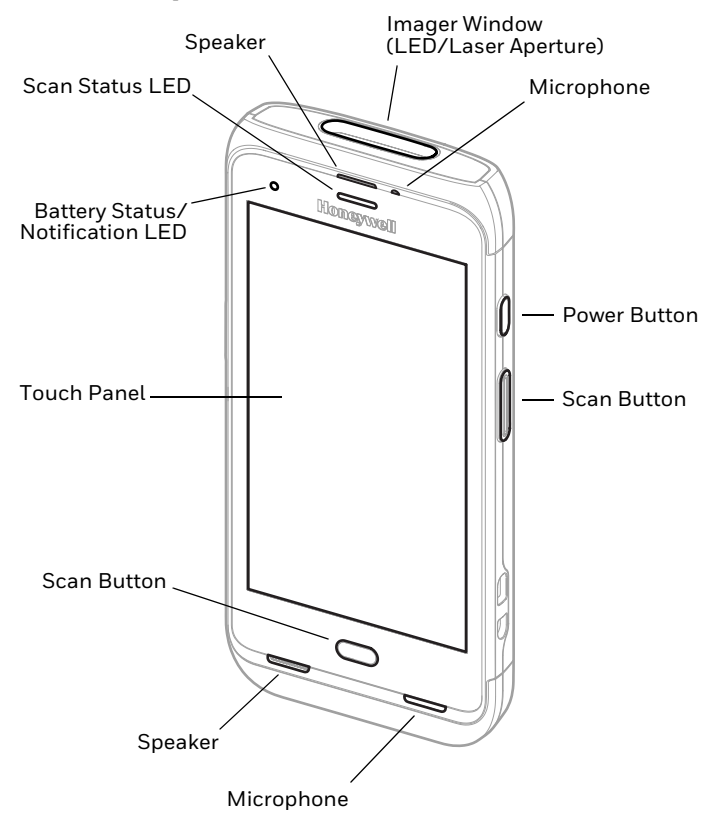

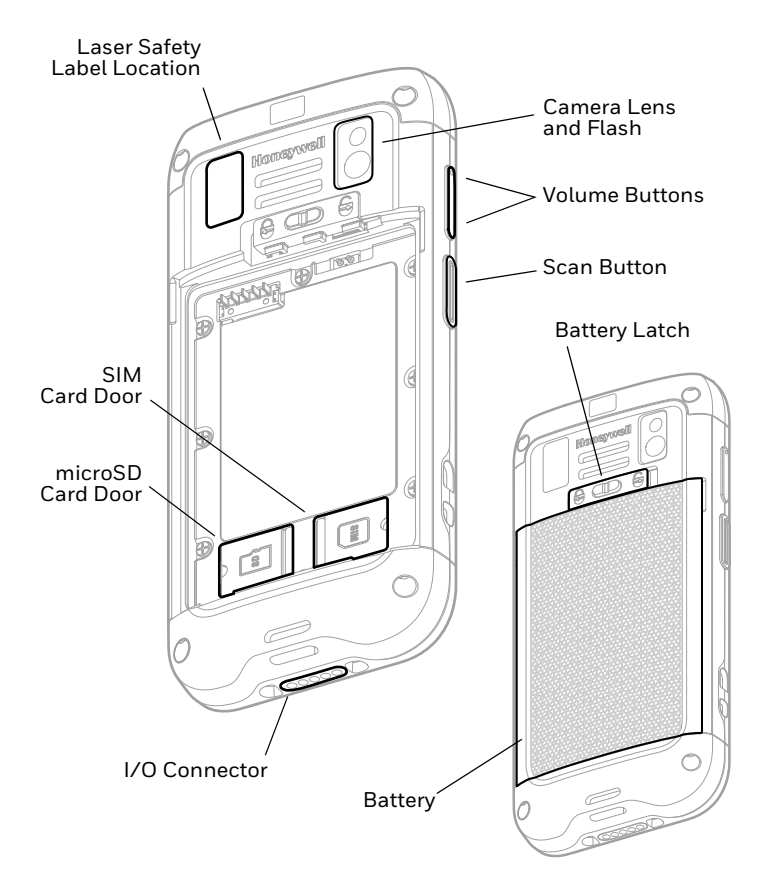

#### **Install a microSD Card**

*Note: Format the microSD card before initial use.*

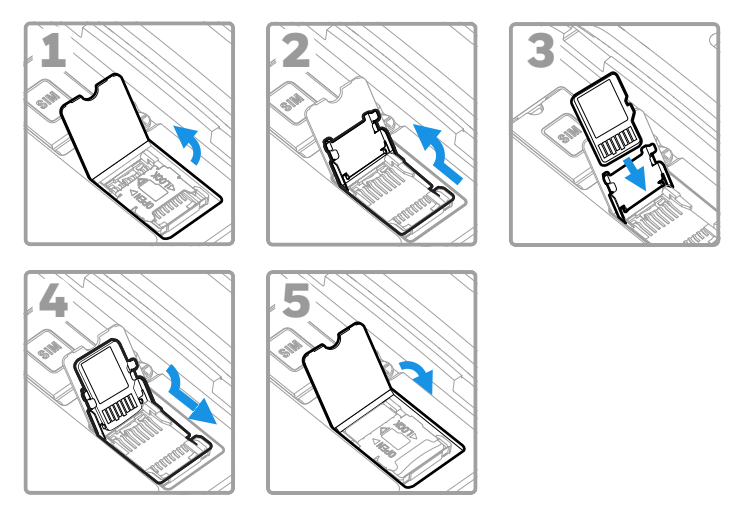

*Note: Always power off the computer before attempting to install or remove a card.*

### **Install a microSIM Card**

*Note: Phone feature is only available on CT40-L1N models. SIM slot supports use of a UICC card for NFC Secure Element NFC link encryption on all models.*

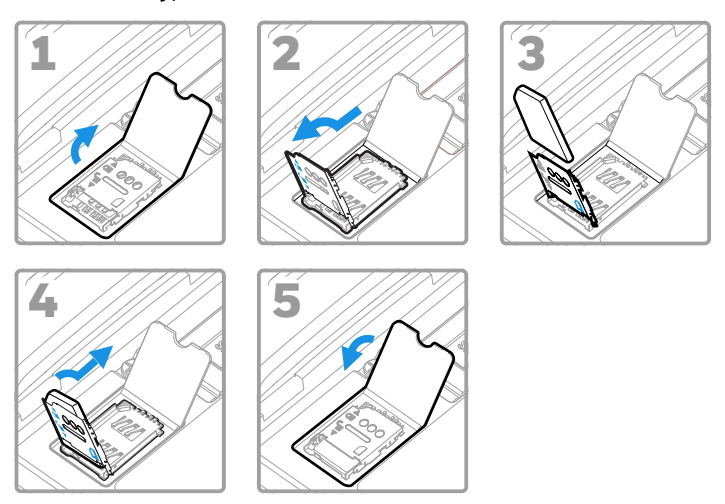

*Note: Always power off the computer before attempting to install or remove a card.*

# **Install the Battery**

The CT40 mobile computer ships with a Li-ion 3.8 VDC, 15.5 watt-hour battery manufactured for Honeywell International Inc.

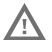

We recommend use of Honeywell Li-ion battery<br>packs. Use of any non-Honeywell battery may result<br>in damage not covered by the warranty.

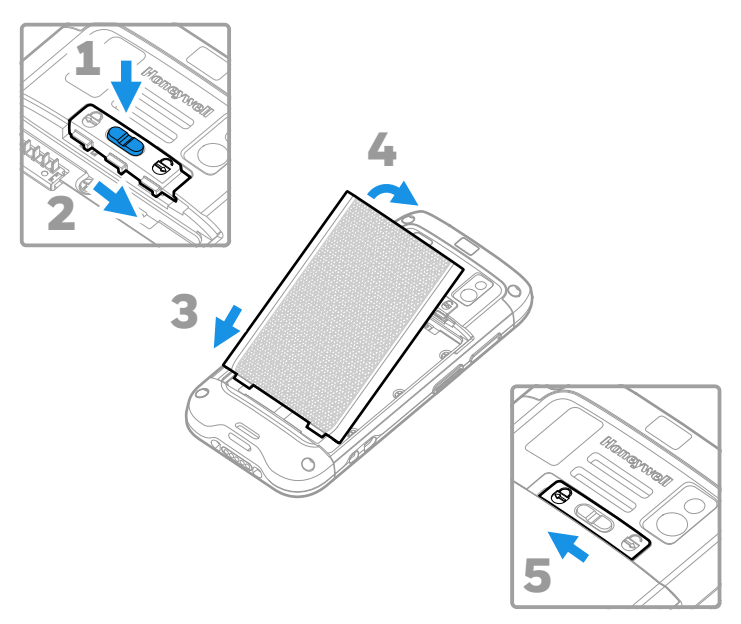

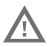

**Ensure all components are dry prior to placing the battery in the computer. Mating wet components may cause damage not covered by the warranty.**

# **Install the Hand Strap**

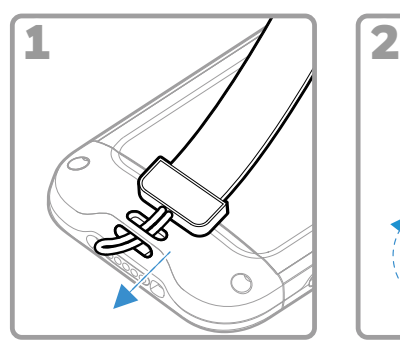

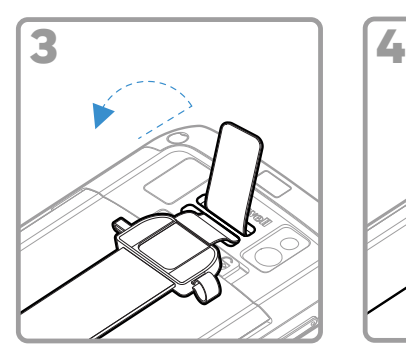

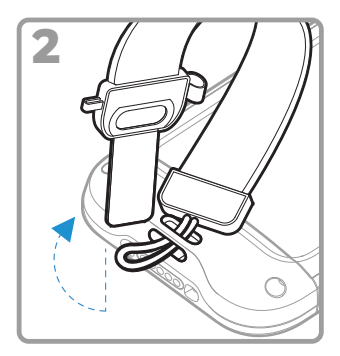

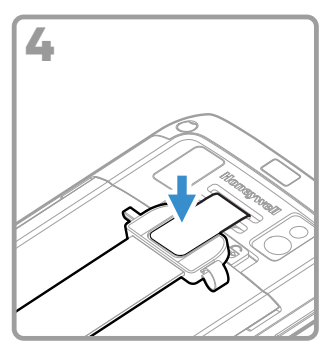

# **Charge the Mobile Computer**

The CT40 mobile computer ships with a partially charged battery. Charge the battery with a CT40 Series charging device for a minimum of **4 hours**. Using the computer while charging the battery increases the time required to reach a full charge.

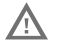

**We recommend the use of Honeywell accessories and power adapters. Use of any non-Honeywell accessories or power adapters may cause damage not covered by the warranty.**

CT40 mobile computers are designed for use with the following<br>CT40 charging accessories: HomeBase, Ethernet HomeBase, ChargeBase, NetBase, Quad Battery Charger, Vehicle Power Adapter, Vehicle Dock, and USB Adapter.

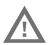

**Ensure all components are dry prior to mating the computers and batteries with peripheral devices. Mating wet components may cause damage not covered by the warranty.**

# **Turn Power On/Off**

The first time you power on the computer, a Welcome screen appears. You can either scan a configuration bar code or use the Wizard to manually set up the computer. Once setup is complete, the Welcome screen no longer appears on startup and Provisioning mode is automatically turned off (disabled).

To turn the computer on:

• Press and hold the **Power** button for approximately 3 seconds, and then release.

To turn the computer off:

- 1. Press and hold the **Power** button until the options menu appears.
- 2. Touch **Power Off**.
- 3. When prompted to shut down the computer, touch **OK**.
- *Note: You should always power off the computer before removing the battery.*

#### **Sleep Mode**

Sleep mode automatically turns the touch panel display off and locks the computer to save battery power when the computer is inactive for a programmed period of time.

- 1. Press and release the **Power** button to wake the computer.
- 2. Drag the  $\blacksquare$  toward the top of the display to unlock the computer.

#### **Adjust the Display Sleep Time**

To adjust the amount of time before the display sleeps after inactivity:

- 1. Touch > **Settings** > **Display** > **Sleep**.
- 2. Select the amount of time before the display goes to sleep.
- 3. Touch  $\bigcap$  to return to the Home screen.

#### **About the Home Screen**

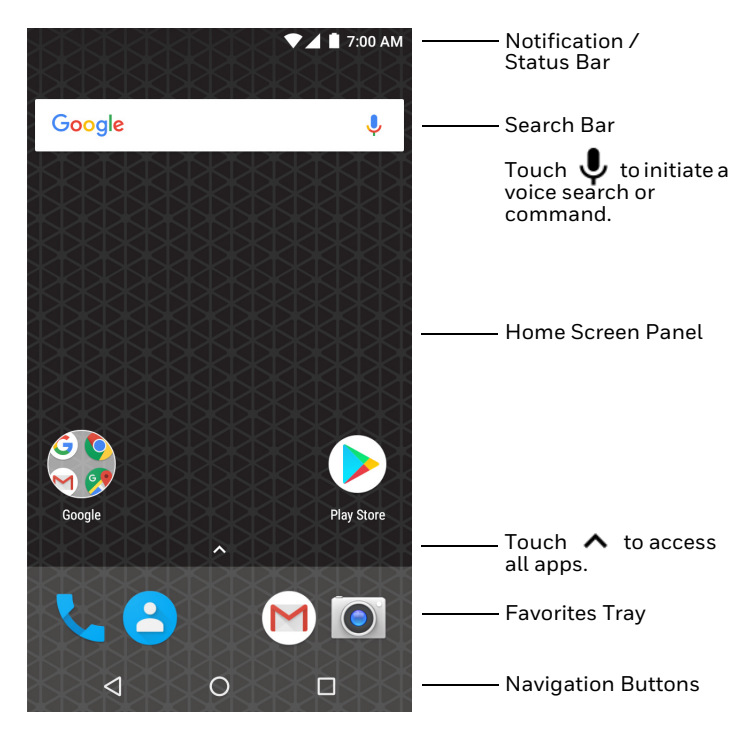

To learn how to customize the Home screen, see the user guide.

# **Navigation and Function Buttons**

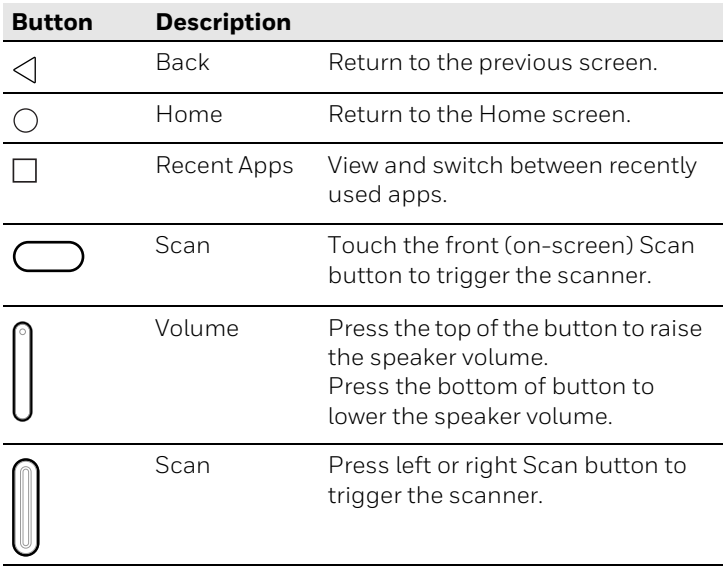

For button locations, see [Mobile Computer Features on page 2.](#page-2-0) To learn more about how to re-map a button, see the user guide.

### **About Provisioning Mode**

After completing the out-of-box set up process, Provisioning<br>mode is automatically turned off. Scanning a bar code to install mode is applications, certificates, configuration files, and licenses on the computer is restricted unless you enable Provisioning mode in the Settings app. To learn more, see the user guide.

### **Scan a Bar Code with the Scan Demo**

For optimum performance, avoid reflections by scanning the bar code at a slight angle.

- 1. Touch  $\land$  > **Demos** > **Scan Demo**.
- 2. Point the computer at the bar code.
- 3. Touch **Scan** on the screen or press and hold any Scan button. Center the aiming beam over the bar code.

The decode results appear on the screen.

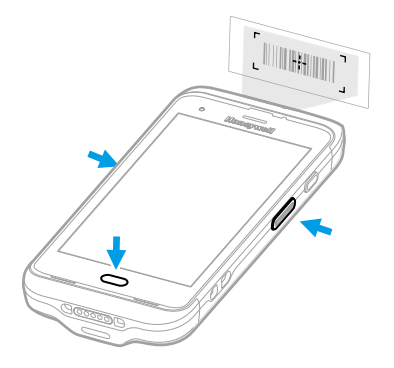

*Note: In the Scan Demo app, not all bar code symbologies are enabled by default. If a bar code does not scan, the correct symbology may not be enabled. To learn how to modify the default app settings, see the user guide.*

# **Sync Data**

To move files between your CT40 and your computer:

- 1. Connect the CT40 to your computer using a USB charge/ communication accessory.
- 2. On the CT40, swipe down from the top of the screen to see the notifications panel.
- 3. Select **USB charging this device**, and then choose either **Transfer files** or **Transfer photos (PTP)**.
- 4. Open the file browser on your computer.
- 5. Browse to the CT40. You can now copy, delete, and move files or folders between your computer and CT40 as you would with any other storage drive (e.g., cut and paste or drag and drop).
- *Note: When Provisioning mode is turned off, some folders are hidden from view in the file browser.*

### **Restart the Mobile Computer**

You may need to restart the mobile computer to correct conditions where an application stops responding to the system or the computer seems to be locked up.

- 1. Press and hold the **Power** button until the options menu appears.
- 2. Select **Reboot** and then **OK**.

To restart the computer if the touch panel display is unresponsive:

• Press and hold the **Power** button for approximately 8 seconds until the computer restarts.

*Note: To learn about advanced reset options, see the user guide.*

### **Support**

To search our knowledge base for a solution or log into the<br>Technical Support Portal and report a problem, go to www.hsmcontactsupport.com.

### **User Documentation**

For the user guide and other documentation, go to www.honeywellaidc.com.

# **Limited Warranty**

For warranty information, go to www.honeywellaidc.com and click **Get Resources** > **Product Warranty**.

#### **Patents**

For patent information, see www.hsmpats.com.

#### **Trademarks**

Android is a trademark of Google LLC.

# **Disclaimer**

Honeywell International Inc. ("HII") reserves the right to make changes in specifications and other information contained in this document without prior notice, and the reader should in all cases consult HII to determine whether any such changes have been made. The information in this publication does not represent a commitment on the part of HII.

HII shall not be liable for technical or editorial errors or omissions contained herein; nor for incidental or consequential damages resulting from the furnishing, performance, or use of this material. HII disclaims all responsibility for the selection and use of software and/or hardware to achieve intended results.

This document contains proprietary information that is protected by copyright. All rights are reserved. No part of this document may be photocopied, reproduced, or translated into another language without the prior written consent of HII.

Copyright © 2018 Honeywell International Inc. All rights reserved.